## Министерство науки, **высшей школы** и технической политики Российской федерации

Самарский государственный аэрокосмический университет имени академика С.П.Королева

## ИСПОЛЬЗОВАНИЕ ТАБЛИЧНОГО ПРОЦЕССОРА СУПЕРКАЛК

В ИНЖЕНЕРНЫХ И ЭКОНОМИЧЕСКИХ РАСЧЕТАХ Методические указания **к** лабораторной работе

Самара 1992

 $\sim$ 

Составители: Т.П.Клевцова, А .Н .Поручиков

УДК 681.3.06

Использование табличного процессора Oblickana a министр ных и экономических расчетах: Метод. указ. к лаборатор. работе /Самар, аэрокосм, ун-т; Сост. Т .П .Клевцова, А.Н.Поручико 1992. 19 с.

Рассмотрены основные возможности упрагления электронными таблицами, форматирование таблиц, поиск и сортировка в таблицах, а также основные режимы вывода. Могут быть использованы для более глубокого изучения СУПЕРКАЛКА слушателями «ПК — ИТР, — ФПК преподавателей, инженерами и экономистами, аспирантами и студентами, интересующимися- табличным процессором СУПЕРКАДК.

Печатаются по решению редакционно-издательского совета С Государственного аэрокосмического университета имени академика С.П. Королева

Рецензент В.В. Васильев

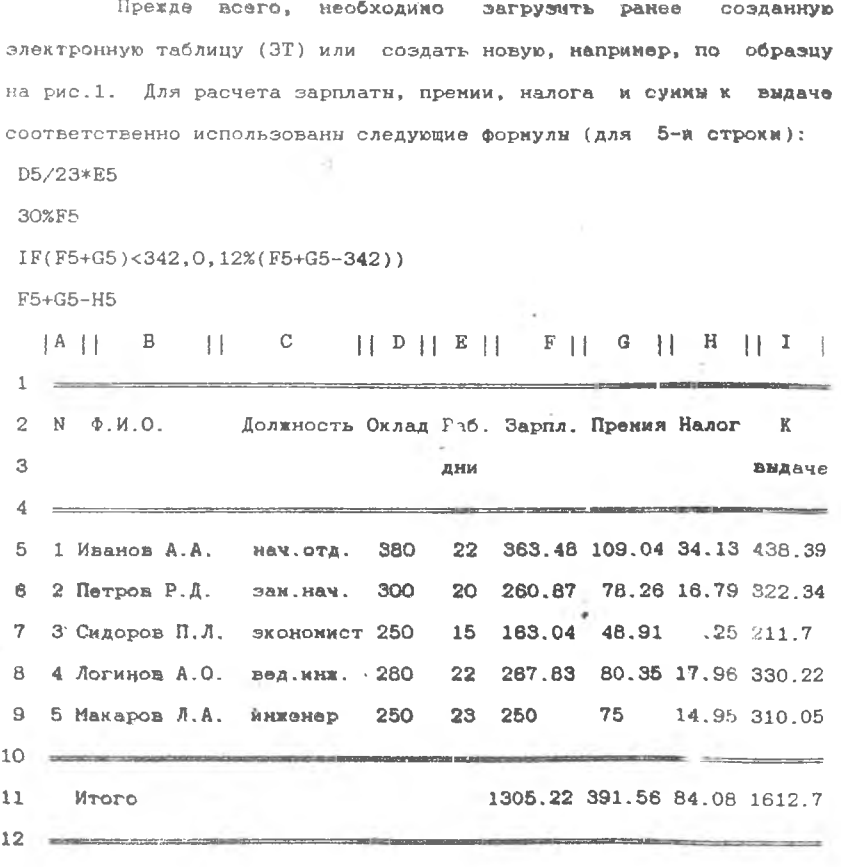

 $Puo.1$ 

Напоминаем формат команды загрузки с диска А:

/Load,A :Primer,A11

СУПЕРКАЛК позволяет при загрузке с диска и записи на диск выводить на экран каталог текущего или любого другого диска, необходимого Вам. Для этого введите команду /Load и нажмите клавишу F3 (ее назначение указано в строке информации о функциональных клавишах - вывод на экран каталога текущего диска). Если на текущем диске нет Вашего файла , необходимо перейти на другой диск, нажав клавишу F4(смена диска), и ввести имя нужного диска (в Вашем случае А:). На экране появятся все имеющиеся на диске А: файлы с расширением .CAL. Курсором выделите нужный и нажмите клавишу <ENTER>. В строке подсказок появится сообщение:

All Part Consolidate

(Всю Часть Объединить)

введите All, и Ваша таблица будет загружена в память ЭВМ.

#### ФОРМАТИРОВАНИЕ ИЗОБРАЖЕНИЯ ТАБЛИЧНЫХ ДАННЫХ НА ЭКРАНЕ

Как отмечалось ранее, по умолчанию текст выравнивается по левому краю клетки, а формулы по правому. При необходимости это положение можно исправить с помощью команды /Format, которая определяет форму выводимой на экран электронной таблицы. После ввода команды /Format на экране появится следующее сообщение: Enter Level: Global Column Row Entry or Define Эти параметры указывают область действия форматов (уровень, на котором будет форматироваться электронная таблица). Типы форматов расположены в порядке возрастания приоритета. Содержимое клетки выводится в самом приоритетном для нее формате.

 $-4 -$ 

Global - (глобальный)- задает формат и ширину всех клеток ЭТ, в которых не заданы форматы более высокого уровня; Column - задает формат и ширину указанного столбца или диапазона столбцов;

Row - задает формат для всех хлеток в интервале строк; ентру - задает формат **для хлетки или группы клеток;**  $\texttt{Define}$  - формат задается пользователем.

Выбрав нужный параметр табличным курсором. Вы получите запрос на ввод диапазона;

Enter range

Введите нужный Вам диапазон и в строке подсказок появятся параметры команды /Format

Accept Integer General Exponential \$ Right Left Text \* User-defined Hide Default Width

Выберите курсором нужный параметр и нажмите <Enter>. Для примера разместим техст "Ф.И.О" в центре хлетхи В1. Введем команду #

/Format,Entry,В1.Text

В строке подсхазох появится еообвеиие

Left Right Center

(влево) (вправо) (центр)

Введем параметр Center, затем Accept (ввести), и текст "Ф.И.О" разместится в центре клетки.

Назначение остальных параметров следующее: Integer - числа при выводе округляются до целого; General - числа выдаются так, чтобы "вписываться" в клетку; Exponential - числа выдаются в показательной форме; *\$* - числа выдаются с двумя знаками после десятичной

 $-254$ 

точки ;

 $Right$  - числа выравниваются по правому краю клетки; Left - числа выравниваются по левому краю клетки;

 $*$  - вывод гистограмм;

User-defined- позволяет установить собственные форматы;

Hide - позволяет "спрятать" данные;

Default  $\sim$  -отменяет ранее установленные форматы;

Width - мэменяет вирину колонок.

. Остановимся отдельно на параметрах Hide *и \*.* Параметр Hide позволяет "спрятать" данные в указанном диапазоне клеток, столбцов или строк при выводе на экран.В памяти ЗВМ содержимое таблицы сохраняется, только оно не выводится на экран или на печать. Этот формат можно отменить, введя параметр Default.

При помощи параметра \* можно выводить гистограммы или столбиковые диаграммы. Содержимое клеток преобразуется в последовательность звездочек пропорционально значению. Например, значению 5 соответствует - *\*\*\*\*\*"* а значению 2 - \*«. Параметр \* применим только для клеток с формулами или числовыми значениями.. Установите нужные форматы по своему усмотрению.

# ФУНКЦИИ ДЛЯ РАБОТЫ С КАЛЕНДАРЕМ

Рассматриваемые здесь функции рассчитаны на период в 200 лет: с 1.03.1900г. по 2В.Q2.2100 г. (от 1 до 73043 дней по модифицированному юлианскому календарю).

Существует 2 типа календарных функций: функции ваода дат; справочные функции.

 $- 6 -$ 

Функции ввода дат

Для ввода дат используются функции DATE, TODAY, DVAL.

Фунхция DATE. Фунхция DATE в общей виде имеет формат DATE(mm,dd,уу) или

 $\texttt{DATE}(\texttt{mm},\text{dd},\texttt{vyvy})$ .  $^{\prime\prime}$ 

При использовании "двузначного" обозначения под первыми двумя цифрами в позиции уу подразумеваются (19). Для всех дат после 1999 г. необходимо указывать год четырьмя цифрами. Значения дат выводятся на экран в формате mm/dd/yy или mm/dd/yyyy (в последнем случае ширина столбца должна быть не менее 11 позиций). Например дата 25 января 1991 года допжна быть введена в виде DATE(01,25,91),

а на экран будет выведена виде 01/25/91.

Функция TODAY. Функция 'IJDAY загружает в активную клетку (отмеченную курсором) текущую.системную дату.

Функция DVAL. Функция DVAL применяется для преобразования дать по модифицированному юлианскому\_календарю в дату в ормате яш/dd/yy. Так, функция DVAL(73C49) преобразует дату в Формат 02/28/2100.

Арифметика значений дат

Число дней может вычтено или прибавлено к значению дать. Например.

DATE(2 ,28,84)+15

дает 3/14/84, а

DATE(12,25,84)-31

дает 11/22/84.

Даты можно вычитать одну иэ другой, например,

DATE(9,1,84)-DATE(3,4,84)

дает результат 180 дней.

#### Справочные функции

Значения, выводимые на экран спровочннми функциями дат, являются числовыми.

Функция MONTH. Функция MONTH выводит на экран значения от 1, до 12, соответствующие месяцам с января по декабрь. Например, MONTH(DATE(12,05,89)) выводит на экран число 12, что указывает на декабрь.

Фунхция DAY. Функция DAY выводит на экран значения с 1 по 31, например, DAY(DATE{12,05,89)) выведет значение 5.

Функция YEAR. функция YEAR выводит значение года с 1900 **<sup>V</sup>** по 2100, например, YEAR(DATE(12,15,89)) выведет значение 1989.

Фунхция WDAY. Фунхция WDAY выводит на экран значения с 1 по 7, соответствующее дням недели с воскресенья по субботу. Например, WDAY(DATE(3,8,91)) выведет значение 6, что соответствует пятнице.

Фунхция JDATE. Фунхция JDATE выводит значение с 1 по 73049, соответствующее значению даты по юлианскому календарю, например, JDATE(DATE(2,28,2100)) выведет значение 73049.

ПРОСМОТР ТАБЛИЦ

Фиксация фрагментов таблиц на экране монитора

б»

С помощью хоманды /Title можно зафиксировать одну или несколько строк в верхней части эхрана под заголовки столбцов или несколько строк в его левой части под заголовки строк. Фиксируемая позиция определяется положением курсора в электронной таблице. В случае горизонтальных заголовкгв фиксация начинается со строки, содержащей табличный курсор, и распространяется на все предшествующие строки. Для вертикальных заголовков фиксируется столбец, содержащий табличный курсор, и все столбцы слева от текущего. При одновременной фиксации вертикального • и горизонтального заголовков фиксация начинается с клетки, где находится курсор, и распространяется на все вышележащие строки и \* все столбцы слева от текущего. Итак, ввод команды /Title приведет к появлению сообщен»

Horizontal Vertical Both Clear где Horizontal - горизонтальная фиксация; Vertical - вертикальная фиксация; Both — одновременная горизонтальная и вертикальная фиксация; Clear - отмена режимов фиксации. В качестве примера проведем вертикальную фиксацию заго-

ловков. Установите курсор на клетку D1 и введите хоманду

 $- - 9 -$ 

**College College** 

/Title,Vertical

Теперь, используя хлавишу управления хурсором < — > >, просмотрите таблицу. Отмените вертикальную фиксацию командой /Title,Clear и осуществите горизонтальную фиксацию, установив курсор в клетку Н1.

Табличные окна

СУПЕРКАЛК позволяет организовывать одновременный просмотр фрагментов электронной таблицы с помощью команды /Window (окно). Команда

/Window

позволяет разделить экран ка 2 отдельных окна: по горизонтали - на верхнее и нижнее; по вертикали - на левое и правое.

Граница между окнами определяется положением курсора: при горизонтальном делении она проходит между текущей и предыдущей строками, текущая строка становится первой строкой нижнего окна, а предыдущеея - последней строкой верхнего окна;

при вертикальном делении текущий столбец становится первым столбцом правого окна а предыдущий - последним столбцом левого окна.

Надо отметить, что в табличных окнах можно независимо проводить форматирование, фиксацию заголовков и Т.Д. Табличный курсор перемещается между окнами при нажатии клавиш <;> или <F6>.

Рассмотрим параметры команды /Window. После ввода команды /Window на экране появится меню ее параметров: Horizontal Verrtical Clear Synchronise Unsynehronize где

Horizontal — деление на горизо<mark>нтальные</mark> окна; Vertical — деление на вертикальные окна; - отмена техущего деления; - синхронное перемещение информации в охках, т.е. когда курсор движется параллельно границе раздела, оба окна перемещаются по таблице синхронно в том же направлении. Clear Synchronize

Unsynchronize - несинхронное перемещение информации ь окнах (этот вариант выбирается по умолчанию).

## ОГРАНИЧЕНИЕ ДОСТУПА К КЛЕТКАМ

Во избежание случайного изменения содержимого клеток таблицы применяется команда защиты

/Protect

При ее вызове в строке подсказок появляется сообщение Enter Range

Следует ввести клетку или диапазон клеток и нажать <Enter>, что позволит защитить все непустые клетки в указанном диапазоне. В дальнейшем строке состояния перед координатами защищенном клетки будет выведена буква Р. Например, защитим заголовки таблицы командой

/Protect.А1:S3

И если теперь попробовать *удалить* содержимое защищенной клетки командой

/Blank,А1

то в строке состояния появится, сообщение

Protected Entry

(защищенная клетка),

а строка ввода будет очищена. Нажните клавишу <Евс> ддя отмены команды.

Для снятия защиты клеток в указанном диапазоне применяется хоманда

/Unprotect

После ее вызова следует указать диапазон клеток для отмены защиты, например,

/Unprotect,А1:S3

## Сортировка в таблицах

Иногда возникает необходимость упорядочить содержимое электронной таблицы в соответствии с некоторыми значениями, именуемыми ключом. Команда

/Arrange (упорядочить)

сортирует электронную таблицу с использованием ключевых значений определенных столбца или строки. Эта команда позволяет выбрать поседовательность сортировки (убывающую или возрастающую) и указать, должны ли корректироваться формулы. В процессе сортировки все данные сначала группируются по типам клеток:

текстовые клетки; клетки <mark>значении дат;</mark> клетки числовых значений; пустые клетки.

При обработке текста символы упорядочивются следующим образом: пробел;

специальные сикволи !, ", %, #, \$ и т.д.; буквы алфавита (сначала строчные, затем заглавные): аАbВcС и т.д. все цифры 0123456789.

Сортировка по столбцам

Сортировка по столбцам изменяет порядок строк электронной таблицы таким образом, что содержимое ключевого столбца располагается в возрастающем или убывающем порядке. Для примера проведем сортировку электронной таблицы на рис. 1 по фамилиям в возрастающем После вызова команды /Arrange в строке подсказок порядке. появится сообщение:

Row or Column?

Выберем параметр Column, в строке подсказок появится новое сообщение:

Column; then <Return>, or <,> for option Enter.

(введите колонку; затем <Enter> или <,> для опций)

Укажите имя ключевого столбца В. Если после этого нажать <Enter>, то произойдет сортировка всей таблицы по столбцу В в возрастающем порядке (по умолчанию). Формулы при этом не модифицируются.

Если же необходимо изменить параметры сортировки, то после указания ключевого столбца следует ввести запятую. Например, чтобы использовать столбен В в качестве ключевого для сортировки строк со 2-ой по 6-ую после ввода запятой появится сообщение:

Enter Range

(введите область)

Следует ввести дианазон A5:19 и, нажать <Enter>, теперь в строке подсказок появится новое сообщение:

Ascending or Descending

(возрастающий или убывающий)

Выберите нужный порядок сортировки и нажните <Enter>. В строке подсказок будет следующая информация:

Adjust? Yea or No:then <Return> or <,> for option

(модифицировать? Да или Нет; затем <Enter> или <, > для опции) Укажите ДА или Нет, и ваша электронная таблица будет отсортирована в строках со 2-ой по 6-ую в указанном порядке. Надо иметь ввиду, что во избежание неожиданных результатов следует воспользоваться одней из двух мер предосторожности:

i) пред сортировкой залисать таблицу на диск с помощью команды :Save;

2) ввести упорядоченную последовательность чисел в неиспользованный столбец электронной таблицы. И если при сортировке будет допущена ошибка, исходный порядок ножет быть восстановлен путем упорядочивания по этому столбцу.

#### Сортировка по строкам

Сортировка по строкам аналогична сортировке по столбцам. лишь в качестве ключевой выбирается строка (Row), когда появляется cooбщение:

Row or Column?

остальные операции аналогичны описанным в предыдушем пункте

**RHROE SJEKTPOHHOW TABJMHH** 

СУПЕРКАЛК позволяет осуществить визод ЭТ в файл на диск

 $-14 -$ 

или на принтер при помощи команды /Output. При вызове команды /Output появляется М9Н»

Printer Pile

При выборе параметра File создается файл о расширением . PRN в Формате ASCII, который в последующем может обрабатываться любым текстовым процессором. С помощью текстовых редакторов созданные файлы . PRN могут объединяться с другими файлами. Основные возможности команды /Output изучим на примере вывода ЗТ на печать.

# Вывод электронной таблицы на печать

Печать электронной таблицы называется также выводом отчета. Основное меню команды /Output имеет следующие пункты Range Go Console Lino Page Options Zap Alien Quit где Range - задает диапазон клеток, которые требуется вывести на

печать;

Go - выводит отчет на принтер Или на диск;

- Console выводит отчет на экран дисплея (выполняется парод выводом на печать);
- Line инициирует перевод строки на принтере (выполняется для разделения таблиц в пределах одной строки);
- Page инициирует протяжку листа до конца страницы (выполняется для завершения вывода отчета на печать);

Options - задание дополнительных параметров вывода на печать;

Zap - восстанавливает исходные параметры команды, в тои числе отменяет заданный диапазон клеток;

Align - ©чищает счетчики строк и страниц ( выполняется перед

 $-15 =$ 

выводом нового документа);

Quit - выход из команды.

Для вывода маленьких таблиц достаточно выполнить команду /Output, Pr inter, Range

казать диапазон клеток для вывода, в нашем случае А1:112, посмотреть отчет на экране с помощью параметра Console и отправить отчет на печать, указав параметр Go. Если же надо вывести крупноформатную таблицу, следует произвести настройку параметров печати ,которая осуществляется с помощью команды

/Output,Print г,Options с использованием следующего меню

Rt.-ort Layout Paper Titles Copies Borders Heardes Footers Setup Параметр Report задает режим вывода таблицы и имеет свои параметры .

Formatted - вывод таблицы в виде, в котором она представлена на экране;

Contents - вывод в виде содержимого каждой клетки на отдельной строк е.

*\** помощью параметра Layout можно формировать расположение ЭТ на странице. Параметр Layout имеет собственное меню Quit Page-Length Width Left Bottom Top,

где Quit - выход;

Page-Length - определяет количество строк на странице, можно задавать от О до 255 строк(по умолчанию 66); Width - количество символов в строке, может быть от 0 до

255 (по умолчанию 80);

Left -устанавливает величину левого поля.(по умолчанию 4 символа); Bottom - определяет отступ от нижнего края страницы (по умолчанию 2 строки);

Top - определяет отступ от верхненго края страницы (по умолчанию 2 строки);

Следует иметь в виду, что общее количество строк на странице Page-Length включает в себя и величины отступов от верхнего к нижнего краев страницы.

- Paper управление бумагой. Имеет свои подпараметры
- Wait установка паузы между виводом страниц;

Auto-Page - автоматическая подача страниц;

Double (Yes/No) - с двойным или одинарным интервалом между строками;

Line-Fide (Yes/No) -с переводом или без перевода строки.

- Titles задание титулов("шапки" и (или) левой части таблицы). Задание титулов может быть автоматическим (Auto), если была выполнена команда /Title или диапазон клеток, может быть установлен здесь с помощью параметра /Manual.
- Copies задает число печатаемых копии.
- Bordes задает или отменяет печать рамки (бордюра), обрамляющей ЭТ.
- Headers задает до 4-х колонтитулов в' верхней части страницы, каждый длиной до 255 символов. Символ # (решетка) задает счетчик страниц.

Footers - задает до 4-х колонтитулов в нижней части страницы. Setup - задает строку инициализации принтера.

# БИБЛИОГРАФИЧЕСКИЙ СПИСОК

Дойл У. Табличный процессор Суперхалх для персонального компьютера. М.: Финансы и статистика, 1987.

Литвин О.Ф. Табличный процессор SUPERCALC4. М.: Финансы и статистика, 1991.

Клевцова Т.П., Поручиков А.Н. Введение в табличный процессор Суперкалк: Метод, указ. к лаборатор. работе. Самар, авиац. ин-т, Самара, 1992.

ИСПОЛЬЗОВАНИЕ ТАБЛИЧНОГО ПРОЦЕССОРА СУПЕРКАЛК В ИНЖЕНЕРНЫХ И ЭКОНОМИЧЕСКИХ РАСЧЕТАХ

Составители: Клевцова Тамара Павловна Поручиков Алексеи Николаевич

Редактор Е.Д.Антонова Техн. редактор Р.М.Каленюк

Подписано **в** печать **18.II.92.** Формат 60x84 1/16 . Бумага оберточная. Печать офсетная. Уч.-изд.л. 0 8 . Усл.печ.л. 0,93. Усл.кр.-отт. 1,05. Тираж 100 экз.  $3a$ <sub>xas</sub>  $2\frac{6}{4}$  . Apr. C - 19/92.

Самарский Государственный аэрокосмический университет имени академика С.П.Королева. 443086, г. Самара, Московское шоссе, 34. 443001, г.Самара ИПО. Участок оперативной полиграфии Самарского государственного аэрокосмического университета, ул. Ульяновская, 18.